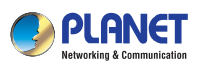

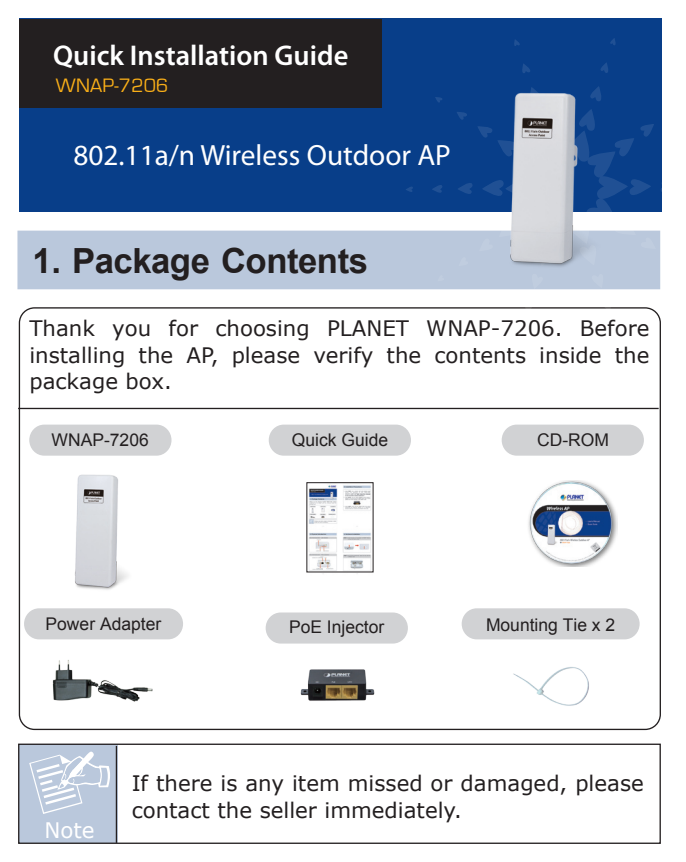

 $-1 -$ 

### **2. Installation Precautions**

- 1. Users **MUST** use a proper and well-installed surge arrestor and grounding kit with WNAP-7206; otherwise, a random lightening could easily cause fatal damage to WNAP-7206. **EMD (Lightning) DAMAGE IS NOT COVERED UNDER WARRANTY**.
- 2. Users **MUST** use the "Power Adapter & PoE Injector" shipped in the box with the WNAP-7206. Use of other options will cause damage to the WNAP-7206.

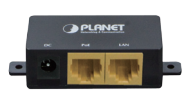

3. Users **MUST** power off the WNAP-7206 first before connecting the external antenna to it; otherwise, damage might be caused to the WNAP-7206 itself.

# **3. Physical Introduction**

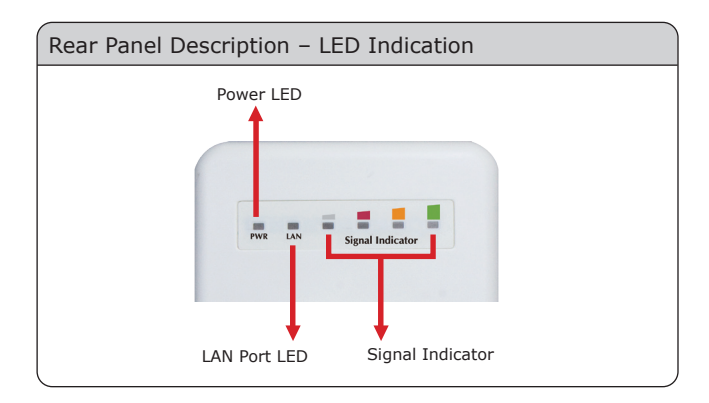

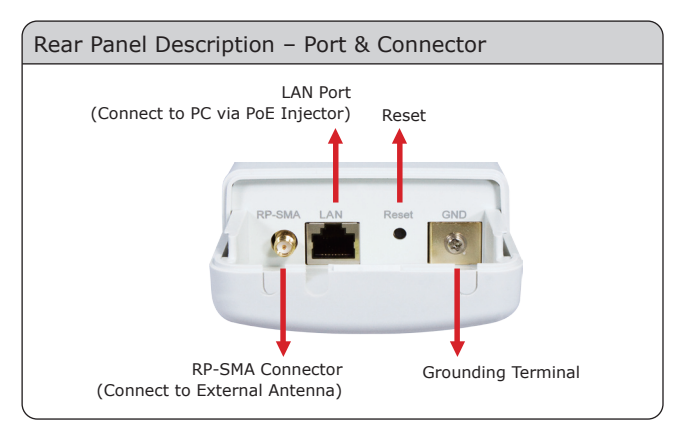

## **4. Hardware Installation**

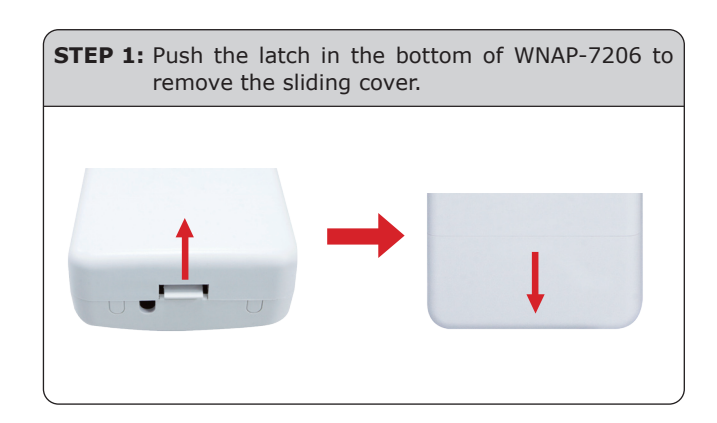

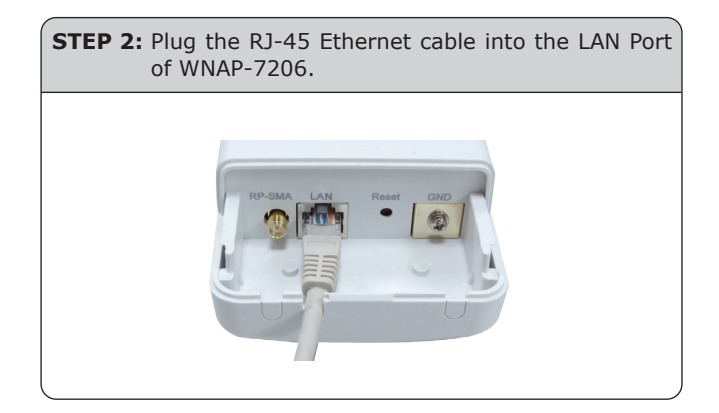

**STEP 3:** Slide the cover back to seal the bottom of the WNAP-7206.

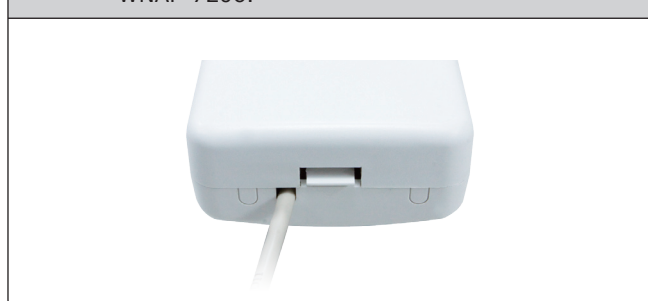

**STEP 4:** Take out the Power Adapter and PoE injector, plug the Power Adapter into the DC port and plug the other side of the RJ-45 cable in the STEP 2 into the POE port of the PoE injector. **PLANET** To WNAP-7206  $\leftarrow$  To LAN Switch or PC

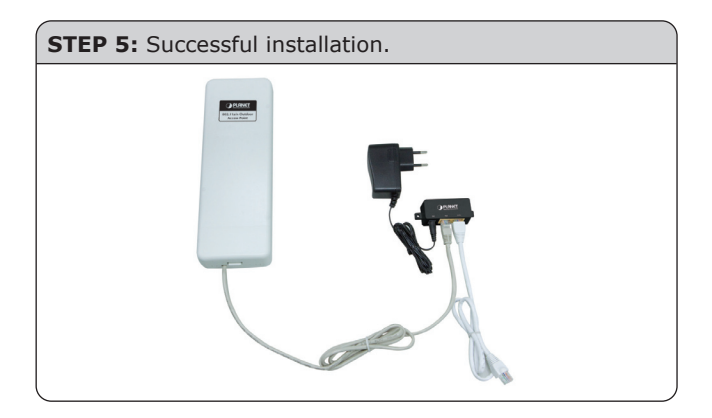

damaged.

Users MUST use the "Power Adapter & PoE Injector" shipped in the box with the WNAP-7206. Otherwise, the product may be

#### **5. Web Login**

Connect the WNAP-7206 with your PC by an Ethernet cable plugging in LAN port of PoE injector in one side and in LAN port of PC in the other side. Power on the WNAP-7206 by PoE from PoE injector.

- 1. Assign a static IP address to your PC which should be in the same network segment with the WNAP-7206. As the default IP address of the WNAP-7206 is 192.168.1.1, you may choose from 192.168.1.2 to 192.168.1.254. Then click **OK**.
- 2. Open the web browser on your PC, key in the IP address (**192.168.1.1**) of the WNAP-7206 in the address bar, and then enter.
- 3. The default User name and Password are both **"admin"**. Enter them and then click **OK**.

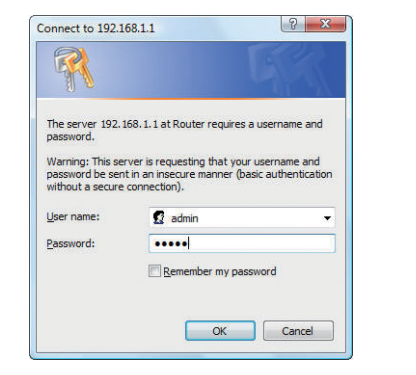

Default IP Address: **192.168.1.1** Default Username: **admin** Default Password: **admin** Default SSID: **default**

When you enter into the Web User Interface, click **Quick Setup** from the menu bar. Once the basic configuration of the AP is done. Click **Finish** button to make the change take effect.

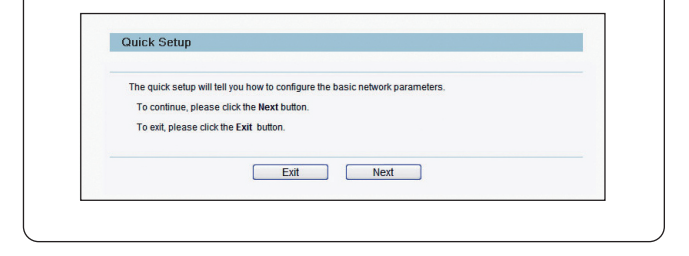

#### **FURTHER INFORMATION:**

The above steps introduce simple installations and configurations for WNAP-7206. For further configurations of different operation modes, please refer to the user's manual in the CD. If you have further questions, please contact the local dealer or distributor where you purchased this product.

 $-5 -6 -$